# **AAS Radiography - How to Register:**

- 1. Go to the School of Radiologic Sciences website: https://www.weber.edu/radsci
- 2. From the menu, go to Student Resources:

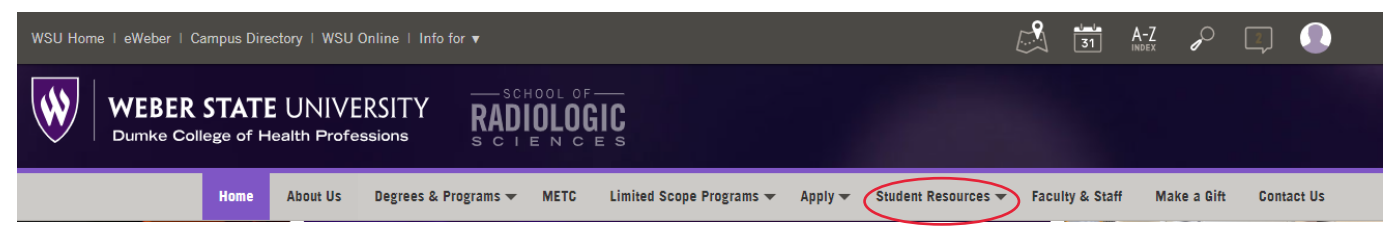

- 3. Select Radiography Programs from the drop down
- 4. From the Radiography Programs' Registration CRNs page, select your Year:

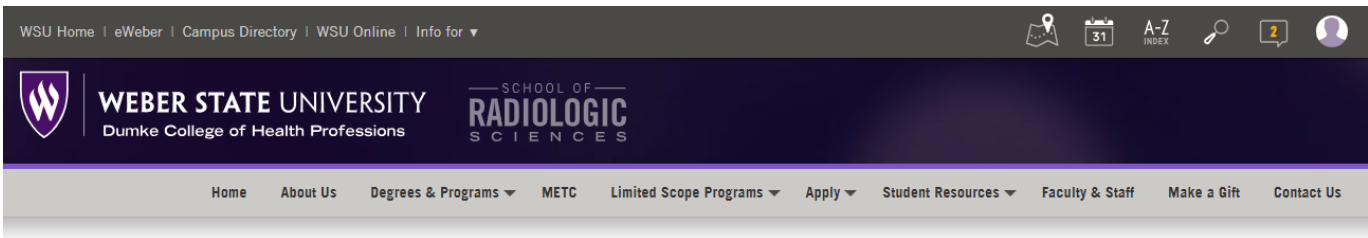

### Radiography Programs' Registration CRNs

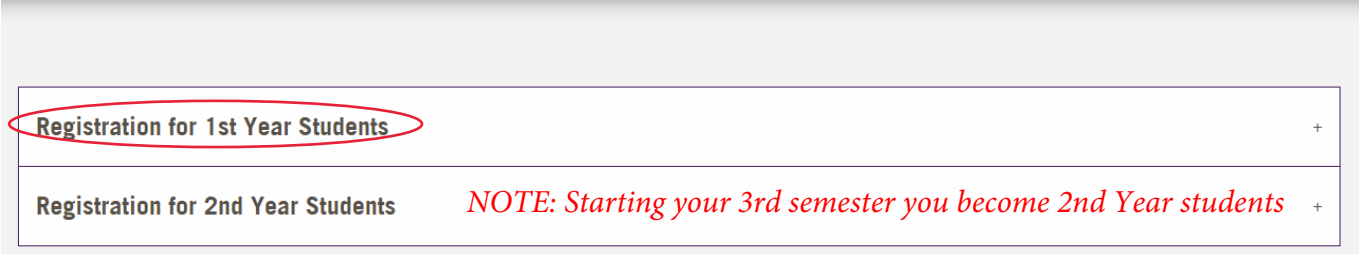

5. Find your Cohort and click the link:

## **Radiography Programs' Registration CRNs**

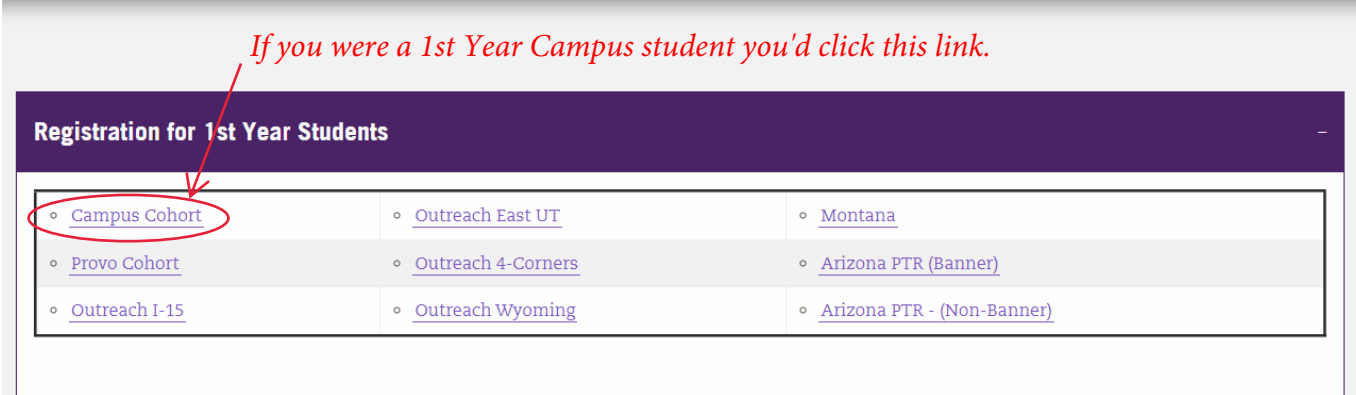

6. Save or print the CRN list that appears (you will need this list in step 11).

#### 7. Go to the eWeber Portal: www.weber.edu/eweber

8. Find the "Register for Classes (Add/Drop)" App:

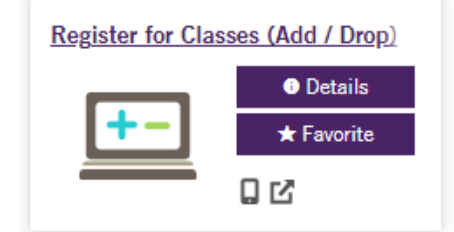

#### 9. Click on "Register for Classes":

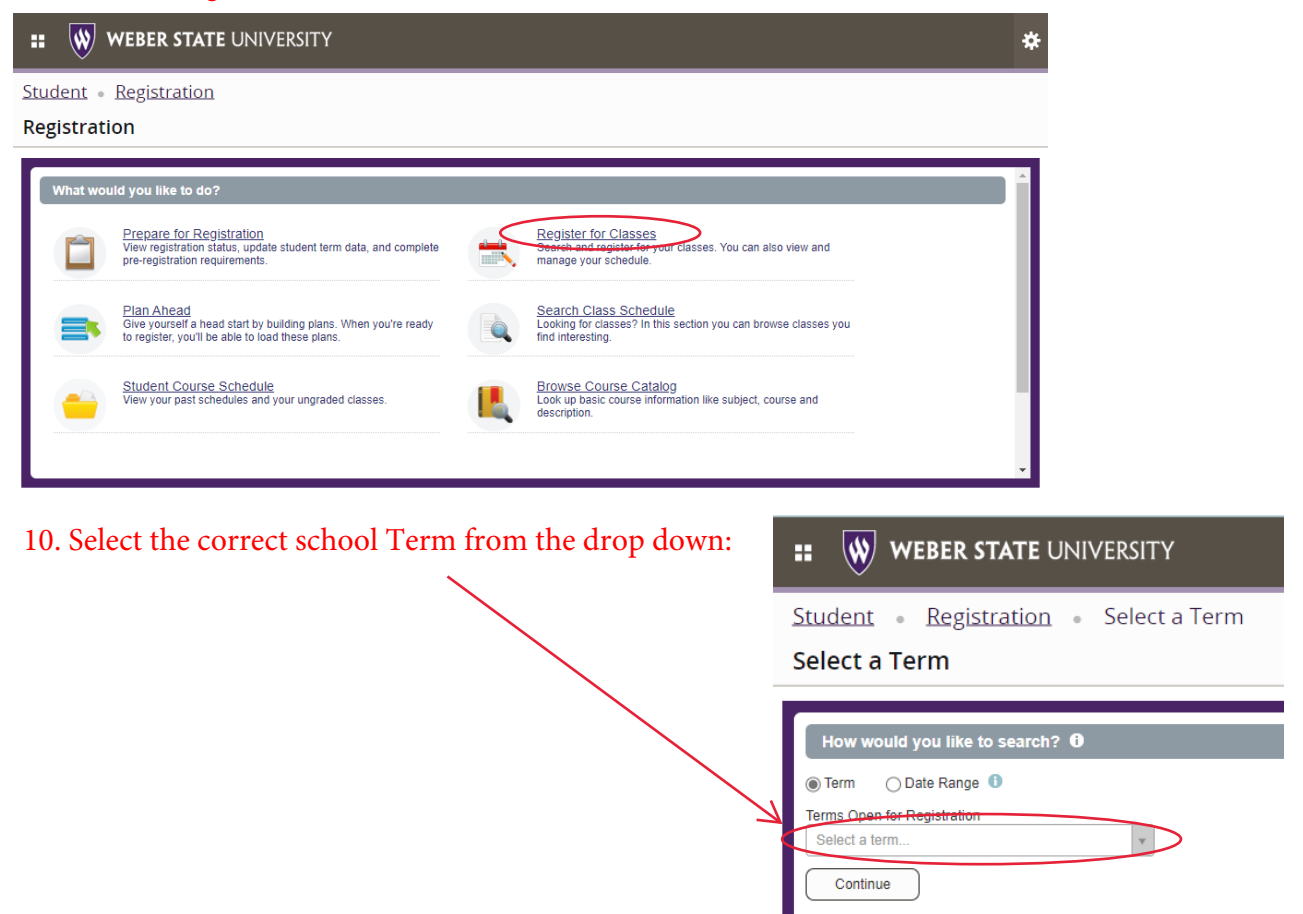

11. Click on the "Enter CRNs" tab to enter the CRNs you were given on our department website:

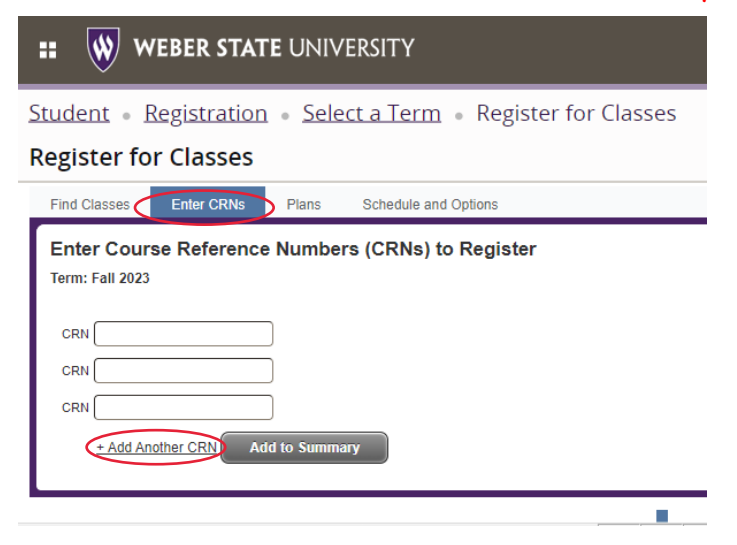

12. Click "+Add Another CRN" until all of your classes have been added, then click "Add to Summary."

*NOTE: This is the only correct way to search for classes. DO NOT search by Subject and Course number, you will never find the class you should be in!*

13. Once all classes have been added to Summary, click on the Submit button at the very bottom right of your screen. All the class statuses will change to Registered. You are now registered.